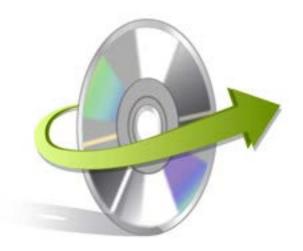

# Kernel Photo Recovery

Installation/ Un-installation

### **Install the Software**

Before you install the Kernel Photo Recovery software, make sure that the software installer file is available on your computer. If the software executable is not available on your computer, then download the file from <a href="https://www.nucleustechnologies.com/photo-recovery-software/">https://www.nucleustechnologies.com/photo-recovery-software/</a>

After you have downloaded the installer file, execute the following steps to install the software:

- Double-click the Kernel Photo Recovery software installer file.
- Follow the on-screen instructions.
- When the installation process completes "Completing the Kernel Photo Recovery Setup Wizard" message appears on the software installation screen.
- Click the **Finish** button to complete the software installation and launch the software.

# **Uninstall the Software**

You can uninstall the Kernel Photo Recovery software from your computer system by using one of the following two methods:

- ✓ Uninstall from Windows Start Menu
- ✓ Uninstall from Control Panel

Note: Before starting the un-installation process, make sure that the Kernel Photo Recovery software is not in use.

### Uninstall from the Windows Start menu

Execute the following steps to uninstall Kernel Photo Recovery tool from the Windows Start menu:

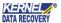

- Click Start > All Programs > Kernel Photo Recovery > Uninstall Kernel Photo Recovery.
- A warning message before un-installing the software will be displayed on the screen.
- Click **Yes** to uninstall the software.
- Click the **OK** button.

Kernel Photo Recovery software is successfully uninstalled from your computer system.

# **Uninstall from Control Panel**

Execute the following steps to uninstall Kernel Photo Recovery software from Control Panel:

- Click Start > Control Panel. The Control Panel window appears.
- Double-click the Add or Remove Programs icon. A list of the programs installed on your computer appears.
- Select Kernel Photo Recovery and click the Remove button. A warning message before uninstalling the software will be displayed on the screen.
- Click **Yes** to un-install the software.
- Click the **OK** button.

Kernel Photo Recovery is successfully uninstalled from your computer system.

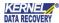